## Using the Different Material Painter Modes

Reference Number: **KB-00793** Last Modified: **July 16, 2021**

The information in this article applies to:

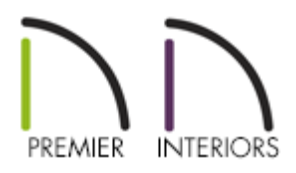

## QUESTION

What does each of the five Material Painter modes do and how can I use them?

## ANSWER

The Material Painter modes help you specify exactly what is painted when you use the Material Painter tool.

To access the list of modes, select **3D> Material Painter> Material Painter** from the menu.

**Component Mode** is selected by default and applies the selected material to an object component.

- **Example**: To paint the door of a cabinet a different color, select Component Mode (if it is not already selected), then use the **Material Painter** in to change only the door.
- Using this tool is the same as opening an object for specification and changing the material for one of its components on the Materials panel.

**Object Mode**  $\frac{1}{\sqrt{2}}$  applies a material to all components of an object that share the same material assignment.

- **Example**: To make an entire cabinet another material, select Object Mode, then use the **Material Painter f** to change the whole cabinet.
- **Exception**: If you already changed part of the cabinet using component mode, that part does not change again, because it is no longer the same material as the rest of the cabinet.

**Room Mode**  $\frac{1}{R}$  applies a material to all the objects in the room that currently have the same material.

- **Example**: To change the oak cabinets in the kitchen to cherry, select Room mode. Now use the **Material Painter** in to change all the cabinets in the kitchen. You only need to click once on a single cabinet to accomplish this.
- If you have other oak items in the same room, such as a dining table and chairs, they will also change to cherry.

**Floor Mode**  $\frac{1}{2}$  applies materials to every object that has the same original material and is on the same floor of the plan.

**Example**: To change tile countertops to granite, choose Floor Mode. Now a single click on one counter in the kitchen with the **Material Painter changes not just all the** kitchen countertops, but the countertops in any bathrooms on the same floor as well.

**Plan Mode**  $_{\text{P}}^{\text{max}}$  makes the most extensive changes. Use this mode to apply materials to every object in the plan that has the same original material.

**Example**: To install the same carpet on all floors of a plan, select Plan Mode. Choose

the **Material Painter in** and click in a single room to change all the floor coverings to carpet.

**Blend Colors with Materials** - In addition to the Material Painter Modes, the**Blend Colors With Materials** option allows you to apply a solid color to a surface displaying a pattern or texture and blend the two. This option works in all five Material Painter modes.

> Room, Floor, and Plan modes can make extensive changes to a plan, and sometimes give you results that you do not expect. Carefully consider the possible results before you select one of these modes.

Related Articles

Blending Colors with Materials [\(/support/article/KB-00004/blending-colors-with](/support/article/KB-00004/blending-colors-with-materials.html)materials.html)

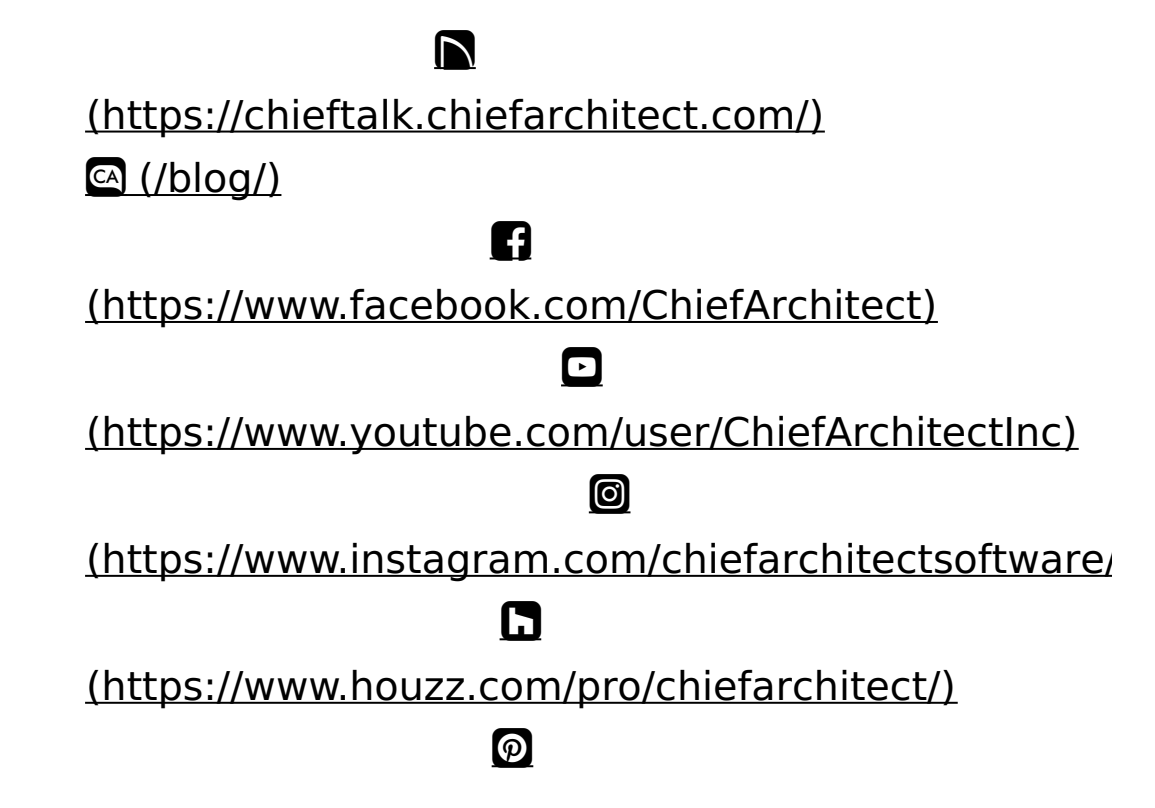

## (https://www.pinterest.com/chiefarchitect/)

208-292-3400 [\(tel:+1-208-292-3400\)](tel:+1-208-292-3400) © 2000–2021 Chief Architect, Inc. Terms of Use [\(/company/terms.html\)](/company/terms.html)

Privacy Policy [\(/company/privacy.html\)](/company/privacy.html)